## MySchoolApp Notifications & Calendars

## **Notifications**

- Log in to the website parent portal and navigate to MySchoolApp, or go directly to the MySchoolApp login page (https://thaver.myschoolapp.com/app/parent#resourceboard).
- Click on your profile in the upper right corner and select Settings.
- Under Account Settings, select Notifications
- Under Notification settings, check that your email address is correct and enter a mobile number if you would like to receive text notifications. The system will prompt you to confirm your mobile number.
- Check the boxes for the E-mail or Text notifications that you want to receive. Some items have Setup Options for you to select when you will receive the notification.

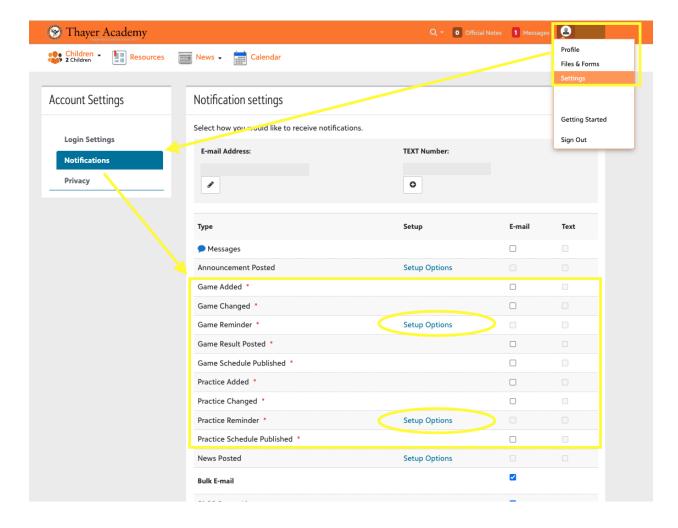

## Calendars

- In MySchoolApp, click on Calendar.
- Click the RSS icon in the upper right.
- Use the arrow and gear icon to expand any individual calendar.
- RIGHT CLICK the blue text and copy the link address.

- Add this link to your calendar as a web calendar or feed calendar.
- You should now see your child's schedules on your calendar.

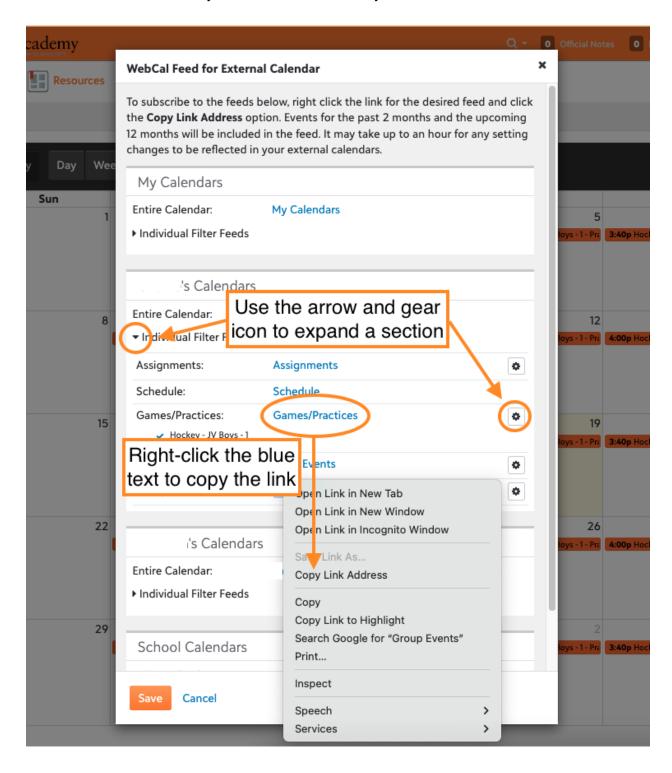